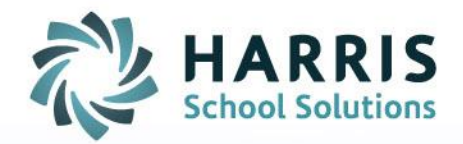

# **ClassMate Web:** *Skill Grading*

As of: November 6, 2015

SPECIALIZED STUDENT SOLUTIONS | SCHOOL NUTRITION | STUDENT INFORMATION | FINANCIAL MANAGEMENT

www.harrisschoolsolutions.com

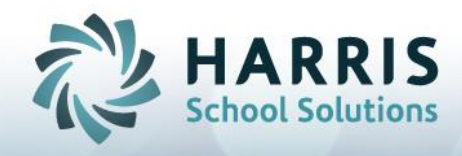

## Skill Grading

## Entering a Skill Grade

### Getting Started

Open Black Navigation Panel > Select Grading

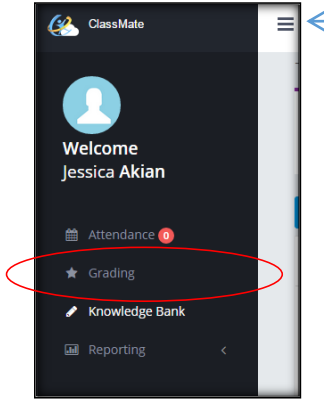

To open the Black Navigation Panel, click the  $\equiv$ To minimize, click again.

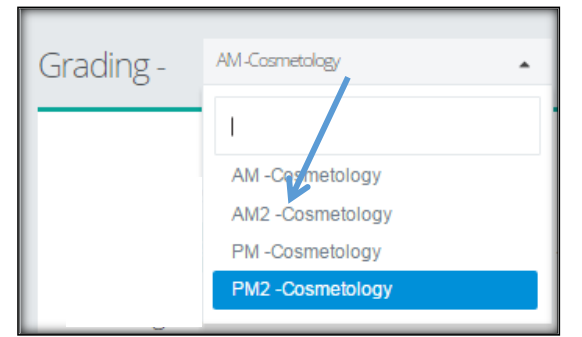

#### Entering a Skill Grade

- 1. Click on the existing class dropdown, to select a class
- 2. Click on the SKILL Component of your Marking Period Grade

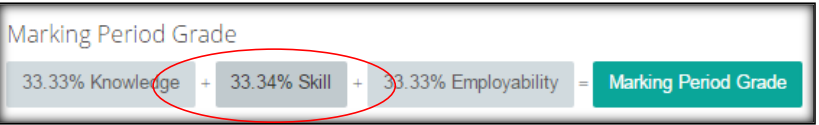

3. Select a DUTY from the dropdown, so that all the tasks within that duty will display

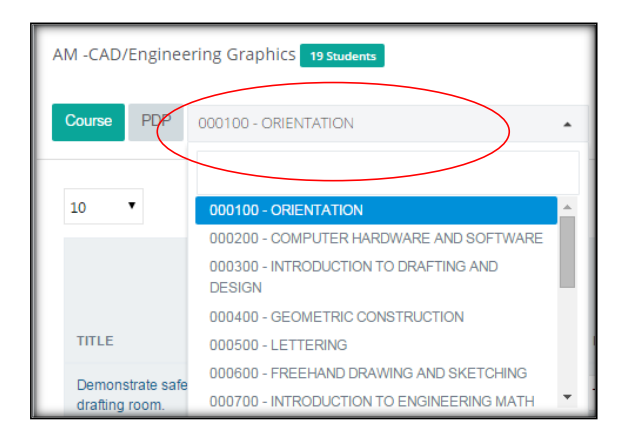

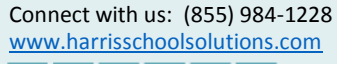

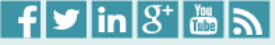

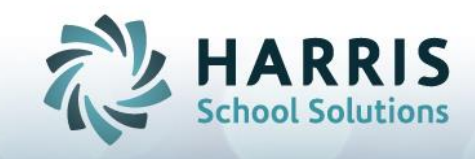

4. Find the student and or Task/Skill/Comp you wish to grade, enter the rubric grade in the Grade box. The date will default to today's date, you may change the date.

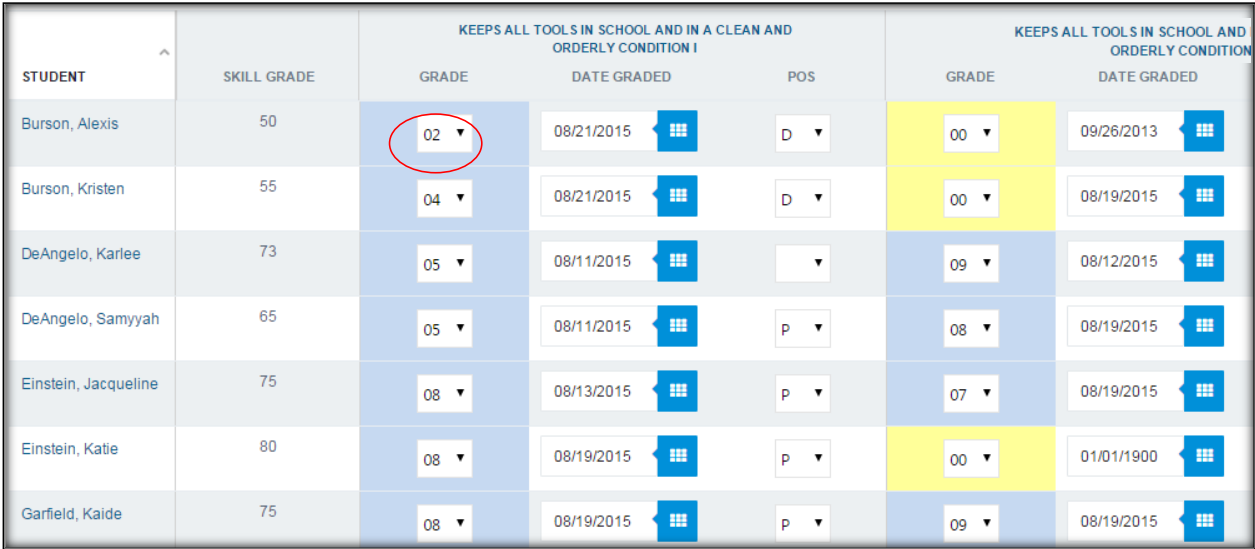

- 5. The rubric scale may differ depending on your schools policy.
- 6. To change the view of tasks & students to be reverse, click the blue reverse button

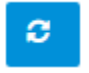

.

Notes:

1. You can sort by the left column in the grid; student or task (depending on what view you are using) and also use the Search bar. Take advantage of this when grading so you can see all items in your screen without scrolling up and down continuously.

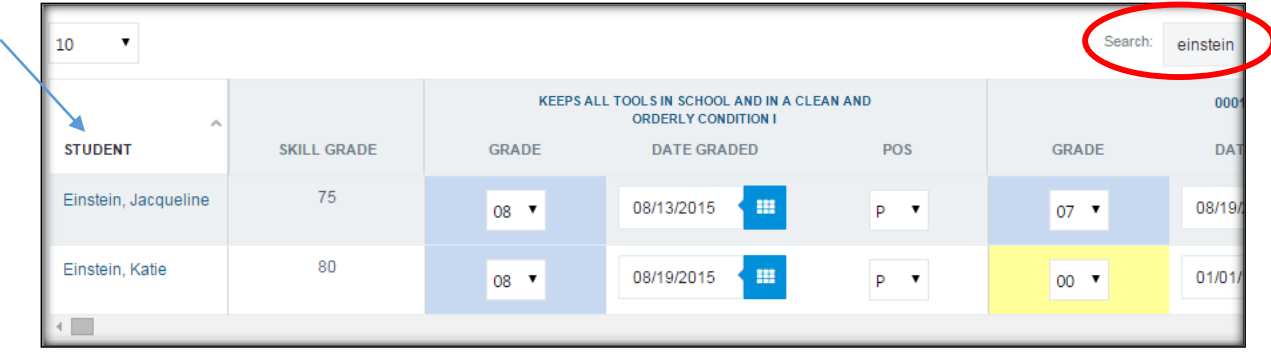

2. The students overall Skill grade is visible at all times.

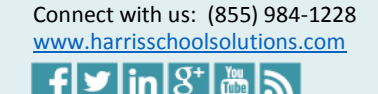

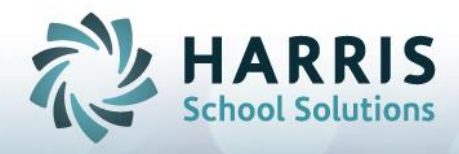

When Tasks are listed in the far left column

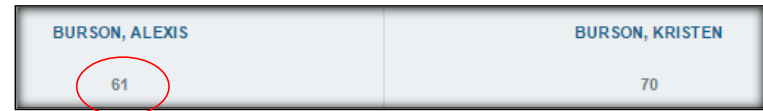

When Students are listed in the far left column

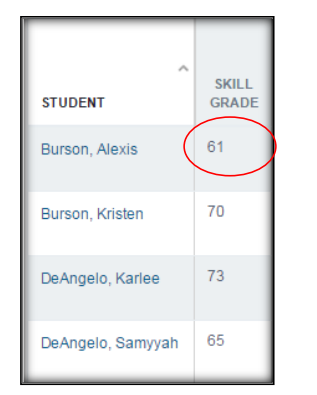

3. A legend appears on the bottom, which serves as a key to the colors you will see on the screen.

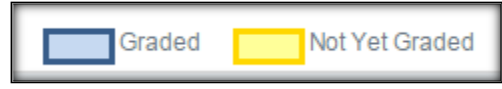

4. The POS column will only appear for your school if you have purchased the POS Grading add-on.

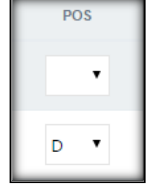

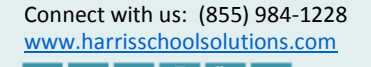

ها ها

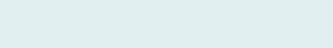